Руководство администратора

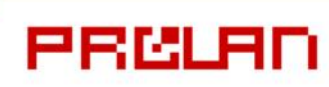

# **Октябрь 2012**

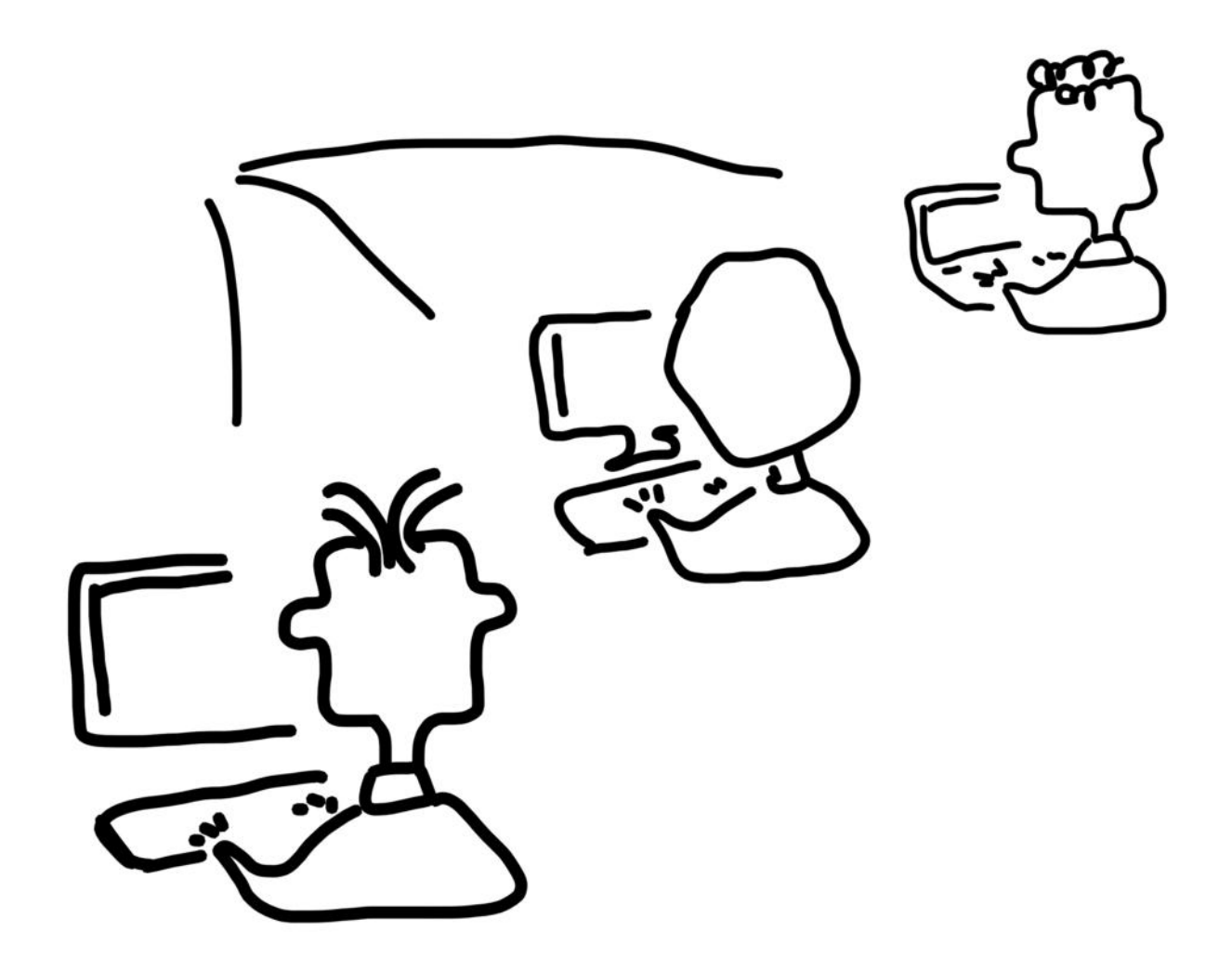

# Пятый Уровень

Установка и настройка функционала контроля пользовательских транзакций

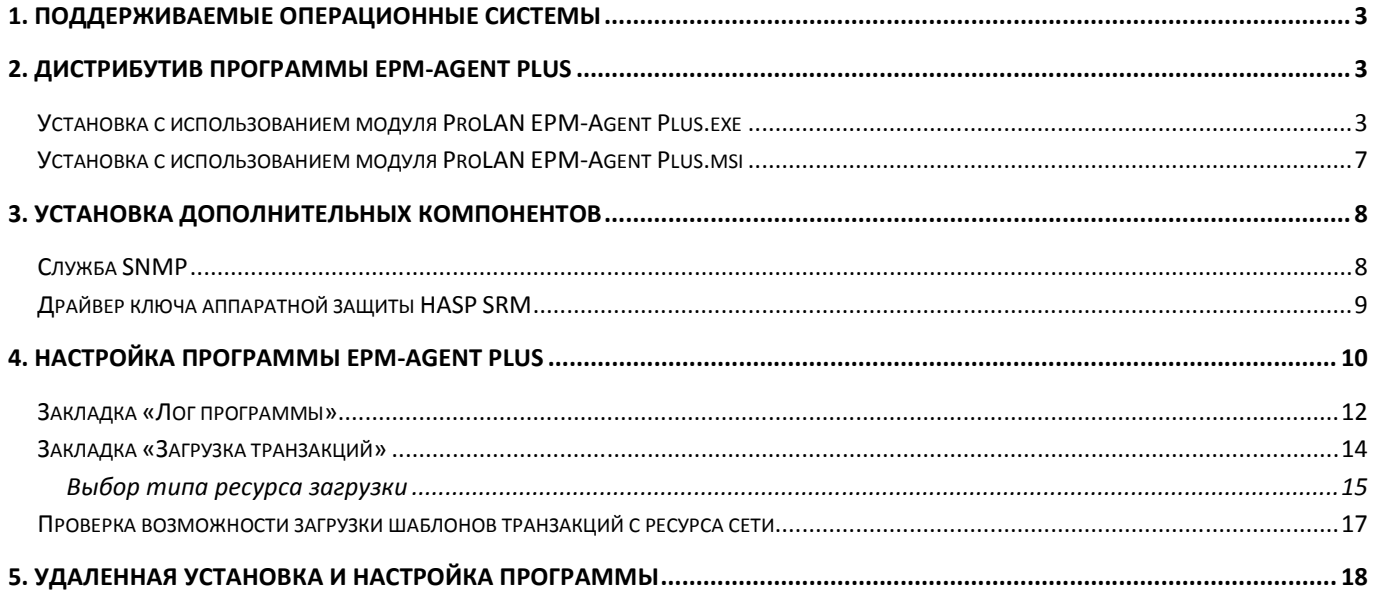

#### **1. Поддерживаемые операционные системы**

- Windows 2000
- Windows XP (32-bit and 64-bit)
- Windows Server 2003 (32-bit and 64-bit)
- Windows Vista (32-bit and 64-bit)
- Windows 2008 (32-bit and 64-bit)
- Windows 7 (32-bit and 64-bit)
- Windows 2008 R2

# **2. Дистрибутив программы EPM-Agent Plus**

Программа EPM-Agent Plus включает в себя две функциональности: контроль выполнения пользовательских транзакций и функционал «Красная Кнопка». В данном руководстве рассматривается только функциональность контроля пользовательских транзакций.

В дистрибутив программы EPM Agent Plus включены два установочных модуля: *ProLAN EPM-Agent Plus.exe* и *ProLAN EPM-Agent Plus.msi*.

#### *Установка с использованием модуля ProLAN EPM-Agent Plus.exe*

Запустите на выполнение программу *ProLAN EPM-Agent Plus.exe*. Для успешной установки, учетная запись пользователя, от имени которого запускается программа, должна обладать правами локального администратора. Процесс установки выполнятся в несколько шагов.

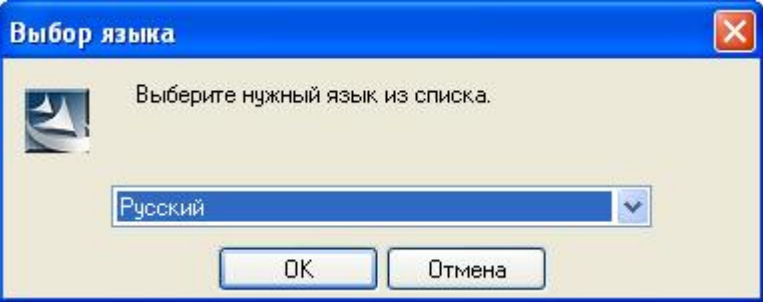

*Рис. 1. Выбор языка*

Выберите язык установки и нажмите *OK*. Далее предполагается, что установка производится на русском языке.

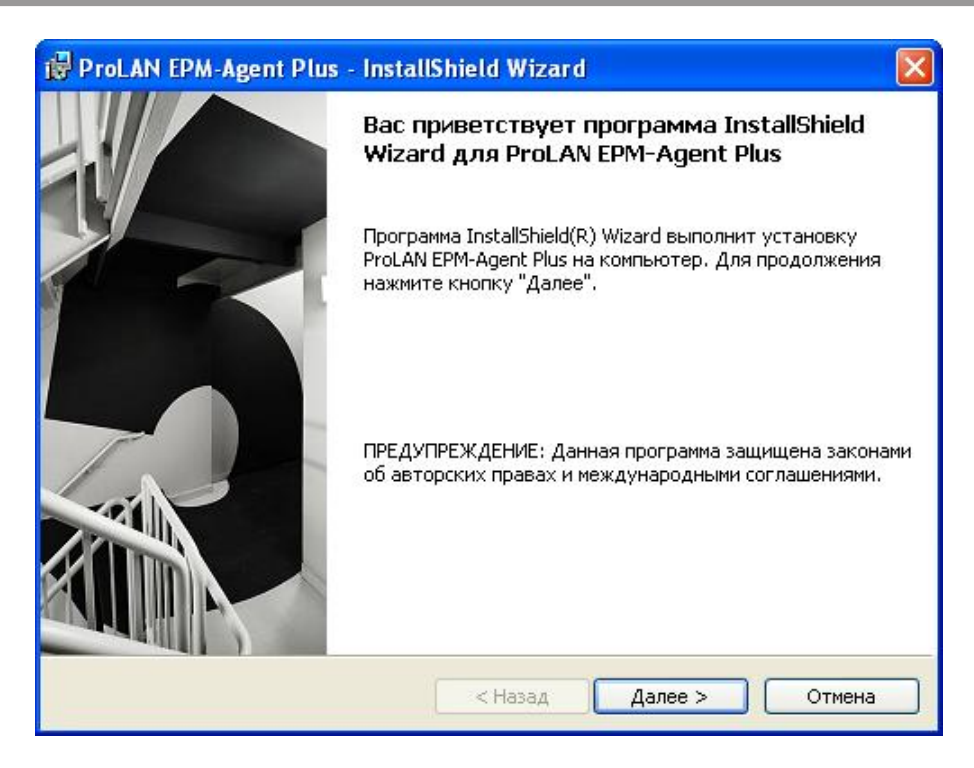

*Рис. 2. Страница приветствия программы инсталляции.*

Нажмите кнопку *Далее*.

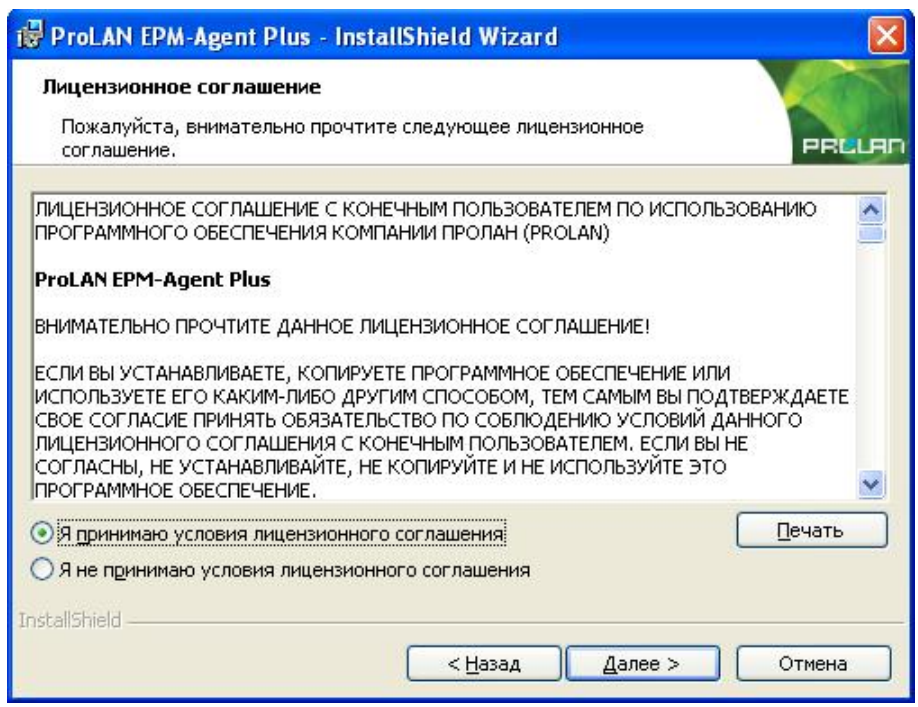

*Рис. 3. Лицензионное соглашение.*

Ознакомьтесь с содержание лицензионного соглашения, выберите опцию «Я принимаю условия…» и нажмите кнопку *Далее*.

#### PRELAC

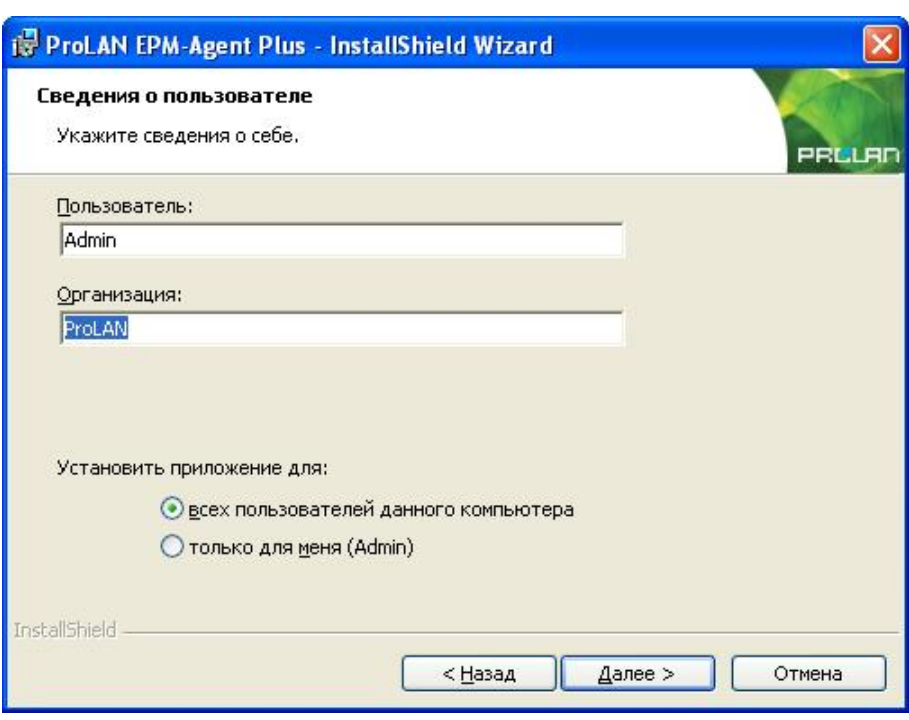

*Рис. 4. Сведения о пользователе.*

После установки программа EPM Agent Plus стартует автоматически при входе пользователя в систему. Не снимайте выбор «Для всех пользователей», если только это не требуется по каким-либо особым соображениям. Нажмите кнопку *Далее*.

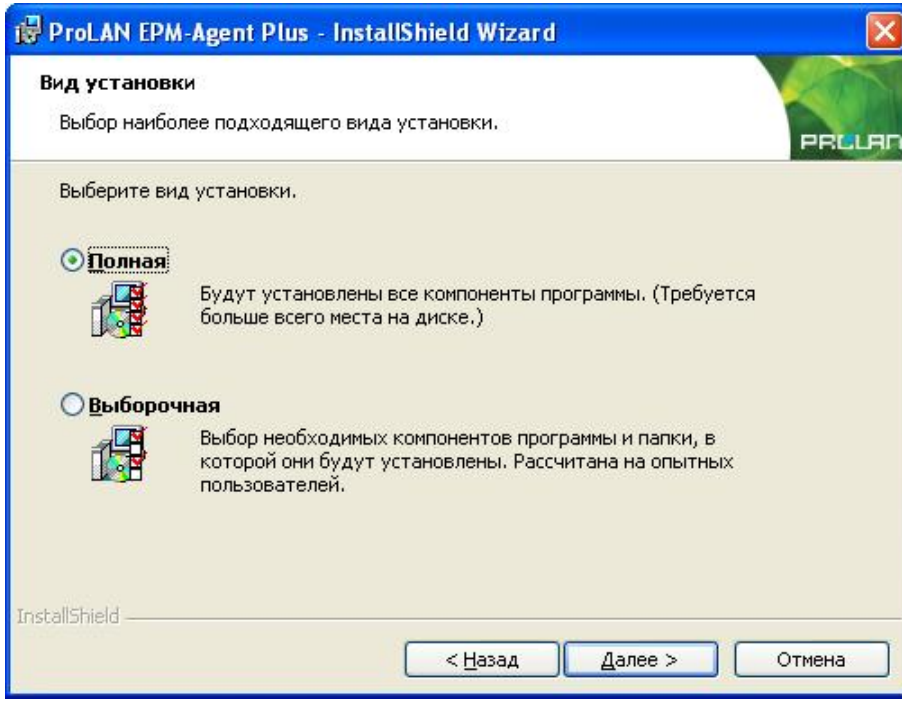

*Рис. 5. Вид установки.*

Вы можете выбрать один из двух типов установки: *Полная* – если не хотите вникать в подробности установки отдельных компонентов, либо *Выборочная*, если не хотите устанавливать компоненты, которые не будут вами использоваться или желаете изменить папку установки программы. Рассмотрим состав компонентов для установки. Выберите опцию «Выборочная» и нажмите кнопку *Далее*.

#### PRCLA

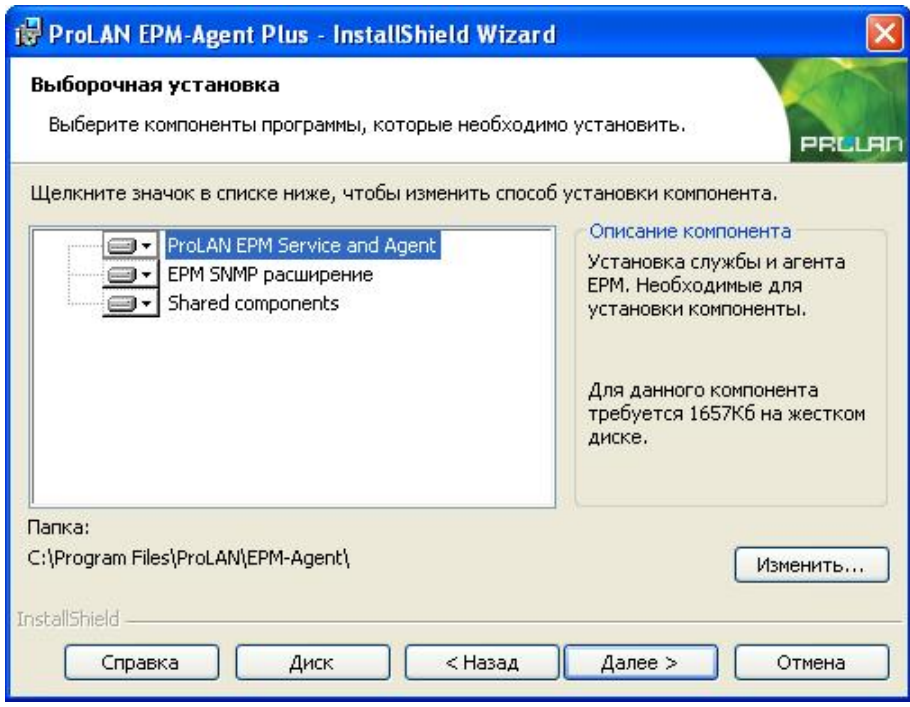

*Рис. 6. Выборочная установка.*

Программа установки содержит следующие компоненты:

- *ProLAN EPM Service and Agent*. Обязательный для установки компонент. Устанавливает службу (Service) ProLAN EPM Service, набор выполняемых (exe) файлов и динамических библиотек (dll).
- *EPM SNMP расширение*. Представляет собой расширение (extension) для службы «SNMP агент». Для функциональности отслеживания пользовательских транзакций является обязательным компонентом.
- *Shared components*. Содержит компонент отсылки сообщений «HelpMe». Является обязательным компонентом.

Обратите внимание на папку установки программы. По умолчанию программа устанавливается в папку *c:\Program Files\ProLAN\EPM-Agent\* или *c:\Program Files (x86)\ProLAN\EPM-Agent\* Вы можете задать другой логический диск и/или папку установки нажав кнопку *Изменить*. Нажмите кнопку *Далее*.

#### PRCLA

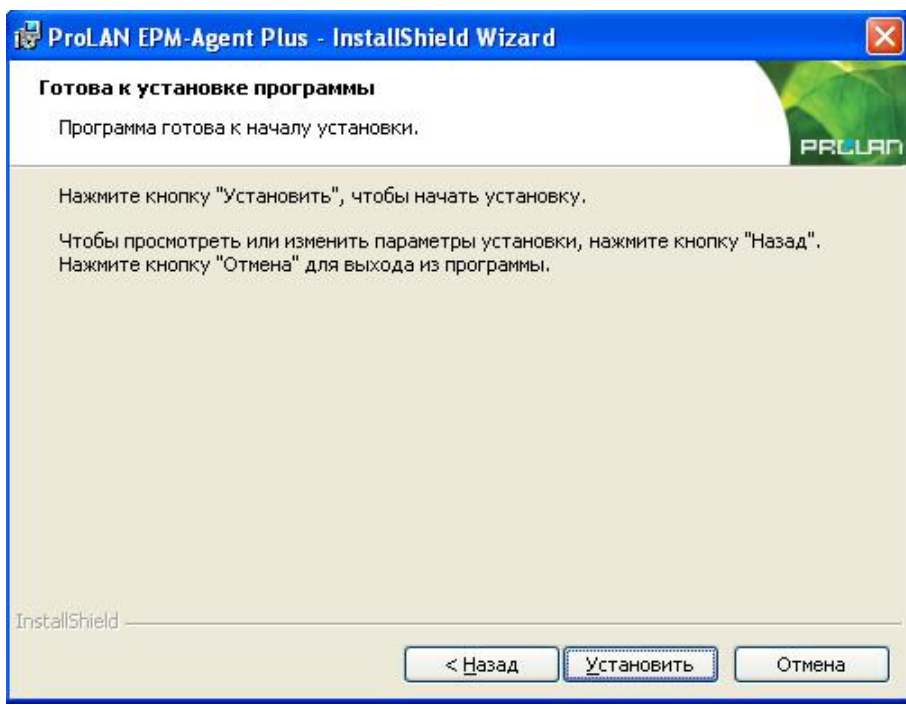

*Рис. 7. Готовность к установке.*

Нажмите кнопку *Установить* для начала установки. В процессе установки выводится информация о действиях, которые выполняются программой установки в данный момент. В случае ошибок (проблем в процессе установки) выводятся соответствующие сообщения, и пользователь может принять корректирующие действия. Как правило, типичной ошибкой является установка от пользователя, не имеющего достаточных прав для записи файлов в папку Program Files и Windows\system32 и управления службами на локальном компьютере.

#### *Установка с использованием модуля ProLAN EPM-Agent Plus.msi*

Модуль является пакетом установки Microsoft Installer. Модуль можно использовать для установки программы на компьютеры пользователей с использованием групповых политик.

Параметры запуска без показа интерфейса установки могут быть следующими:

#### *Msiexec /qn /i "ProLAN EPM-Agent Plus.msi " /L\* "EPM\Log.wil" ALLUSERS=1*

Информацию о параметрах запуска установщика Microsoft Installer можно найти в соответствующем руководстве.

PRELAC

#### **3. Установка дополнительных компонентов**

# *Служба SNMP*

Запустите системную оснастку Службы и убедитесь, что в списке служб присутствует «Служба SNMP».

| <b><sup>26</sup> Службы</b>                                                                                                    |                                                          |                          |           |                    |                                |  |  |
|----------------------------------------------------------------------------------------------------|----------------------------------------------------------|--------------------------|-----------|--------------------|--------------------------------|--|--|
| Действие<br>Консоль                                                                                                    | Вид<br>Справка                                           |                          |           |                    |                                |  |  |
| ⇔<br>圓<br>圞<br>$\left  \right. \right. \left. \right. \left. \right. \left. \right. \left. \right. \left. \left. \right. \left. \right. \left. \left. \right. \left. \right. \left. \left. \right. \left. \right. \left. \right. \left. \left. \right. \right. \left. \left. \right. \right. \left. \left. \right. \left. \right. \left. \left. \right. \right. \left. \left. \right. \right. \left. \left. \right. \right. \left. \left. \right. \left. \left. \right. \right. \left. \left. \right. \right. \left. \left. \right. \right. \left. \left. \right. \right. \left. \$ | 皀<br>四<br>IВ                                             |                          |           |                    |                                |  |  |
| <b>ФА Службы (локальны</b>                                                                                                    | Имя                                                      | Описание                 | Состояние | Тип запуска        | Вход от имени                  |  |  |
|                                                                                                    | % Служба СОМ записи компа<br>‱ Служба Google Update (gu… | Управление<br>Следите за |           | Вручную<br>Вручную | Локальная сис<br>Локальная сис |  |  |
|                                                                                                    | <b>ССЛУЖба SNMP</b>                                      | Включает а               | Работает  | <b>Авто</b>        | Локальная сис                  |  |  |
|                                                                                                    | <sup>6</sup> Служба администрирован                      | Выполняет                |           | Вручную            | Локальная сис                  |  |  |
|                                                                                                    | % Служба восстановления с                                | Выполняет                | Работает  | ABTO               | Локальная сис                  |  |  |
|                                                                                                    | % Служба времени Windows                                 | Управляет с              | Работает  | Авто               | Локальная сис                  |  |  |
|                                                                                                    | % Служба загрузки изображ                                | Обеспечива               | Работает  | Авто               | Локальная сис                  |  |  |
|                                                                                                    | <sup>6</sup> Служба индексирования                       | Индексируе               |           | Вручную            | Локальная сис                  |  |  |
|                                                                                                    | % Служба ловушек SNMP                                    | Принимает с              | Работает  | Вручную            | Локальная сл                   |  |  |
|                                                                                                    | ‱ Служба обеспечения сети                                | Управляет Х              |           | Вручную            | Локальная сис                  |  |  |
|                                                                                                    | % Служба обнаружения SSDP                                | Включить о               | Работает  | Вручную            | Локальная сл                   |  |  |
|                                                                                                    | <br>Служба протокола ЕАР                                 | Позволяет к              |           | Вручную            | Локальная сис                  |  |  |
| ШI                                                                                                    | Расширенный $\lambda$ Стандартный                        |                          |           |                    |                                |  |  |
|                                                                                                    |                                                          |                          |           |                    |                                |  |  |

*Рис. 8. Установленная и запущенная в работу служба SNMP.*

Если служба SNMP на компьютере пользователя не установлена, то ее необходимо установить. Убедитесь также, что служба SNMP имеет тип запуска *Авто* и задано по крайней мере одно сообщество (community) с правами чтения.

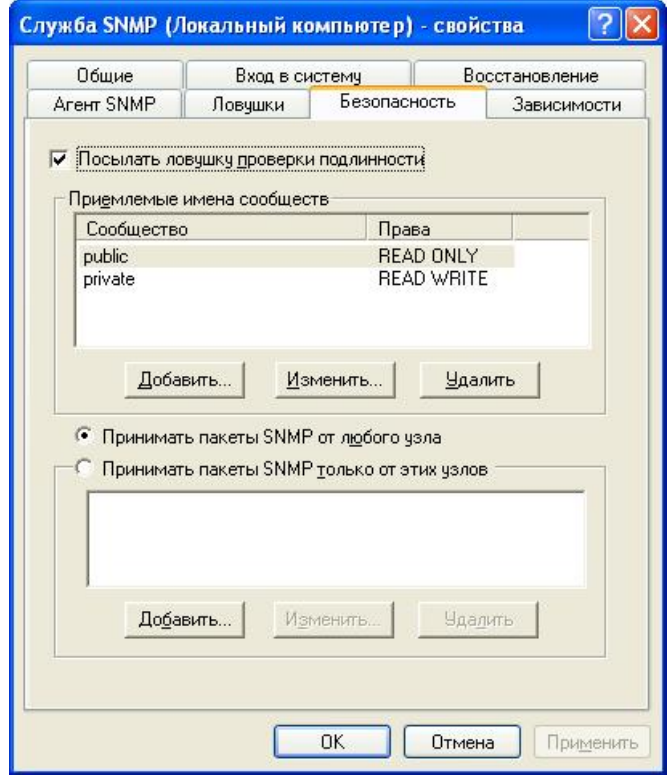

*Рис. 9. Для службы SNMP задано сообщество public с правами чтения.*

#### PRELAN

Если требуется дополнительно обезопасить компьютер пользователя от SNMP запросов с любого узла, то выберите опцию «Принимать пакеты SNMP только от этих узлов» и добавьте в список необходимые имена или IP-адреса компьютеров, с которых запросы будут разрешены.

#### *Драйвер ключа аппаратной защиты HASP SRM*

Для установки драйвера ключа HASP компании Aladdin используйте дистрибутив *HASPUserSetup.exe*

Так как торговая марка Aladdin в данный момент принадлежит компании Sentinel, то вы можете использовать более "свежие" дистрибутивы драйвера, например Sentinel HASP Run-time setup.

PRELAC

# **4. Настройка программы EPM-Agent Plus**

Сразу после установки программа EPM-Agent Plus автоматически *не запускается*, т.к. установка может вестись не от имени текущего пользователя компьютера, а от администратора. В последующем программа автоматически стартует при входе пользователя в компьютер (вводе имени пользователя и пароля). После установки вы можете запустить программу на выполнение через меню Windows: *Пуск → Все программы → ProLAN → EPM-Agent → ProLAN EPM-Agent Plus*. При первом запуске программы появляется окно диалога выбора функциональности программы:

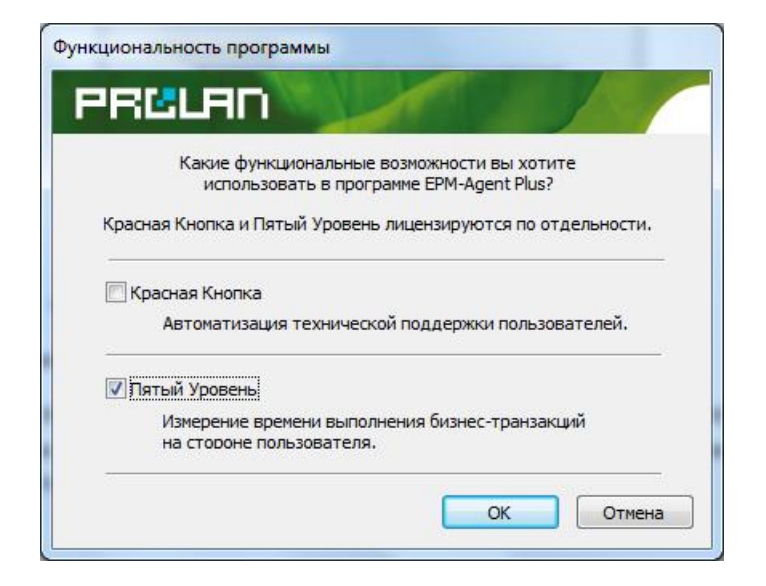

*Рис. 10. Выбор функциональности программы EPM-Agent Plus.*

Включите опцию *Пятый Уровень* и нажмите *OK*. Далее окно программы скрывается, а в области уведомления панели задач (Tray) появляется значок . Для показа окна программы дважды щелкните на значке или щелкните правой кнопкой мыши на значке и в контекстном меню выберите пункт *Показать окно программы*.

**Установка и настройка функционала контроля пользовательских транзакций**

PRELAI

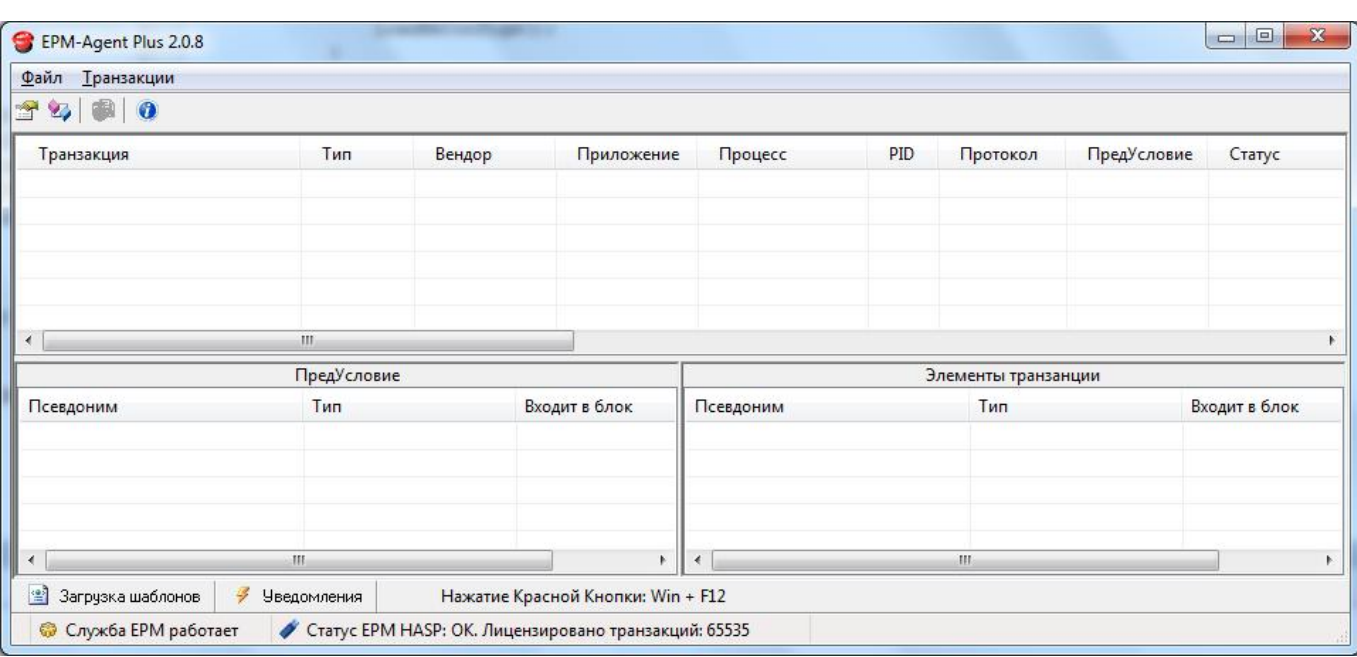

*Рис. 11. Главное окно программы EPM-Agent Plus.*

Для вызова диалога настроек программы выберите в меню программы пункт *Файл → Настройки…* или нажмите кнопку в панели инструментов программы.

Все настройки, сделанные в программе, относятся к текущему пользователю (выполнившему вход в систему). Если вход в систему будет выполнен другим пользователем, то ему также будет необходимо выполнить настройки с «нуля». Программа может работать и на терминальном сервере Windows. В каждой терминальной сессии стартует свой экземпляр программы EPM-Agent Plus, который использует персональные настройки пользователя выполнившего вход. Диалог настроек программы содержит ряд закладок. Для функциональности отслеживания пользовательских транзакций необходима настройка параметров программы только на закладках *Лог программы* и *Загрузка транзакций*.

PRCLAC

#### *Закладка «Лог программы»*

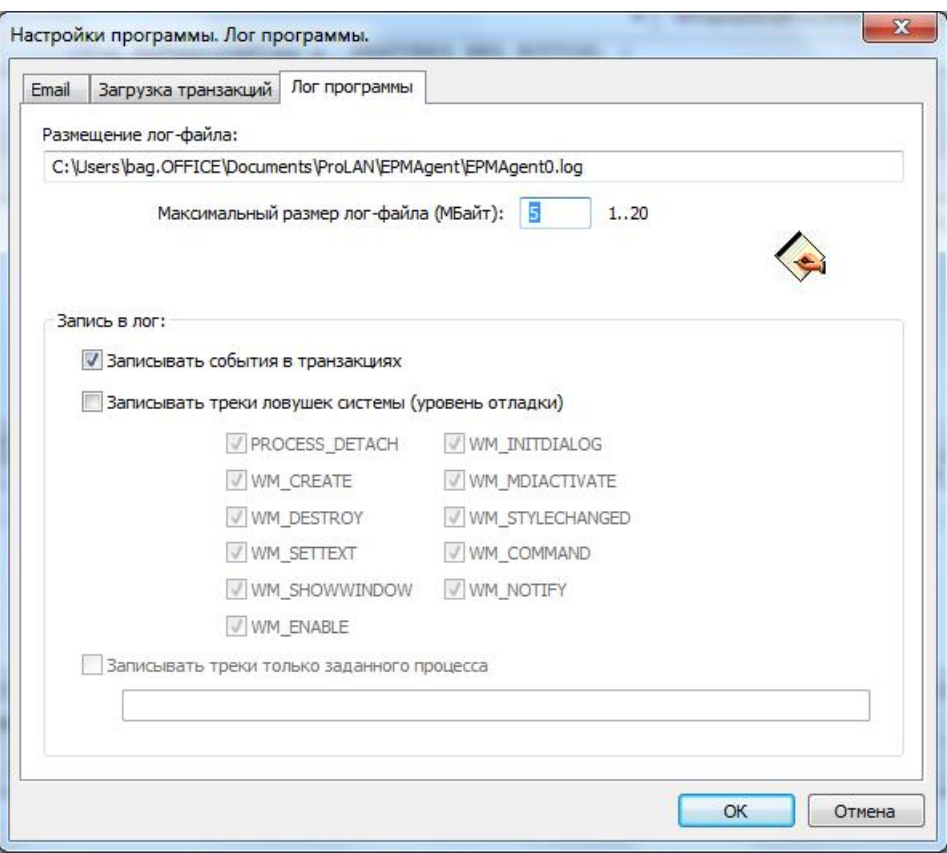

*Рис. 12. Настройки программы. Закладка «Лог программы»*

Программа EPM-Agent Plus записывает лог-файл. Размещение файла также зависит от имени пользователя. *Персональная папка программы* (не путать с папкой установки программы) находится в подкаталоге ProLAN\EPMAgent персональной папки пользователя «Мои документы». Папка «Мои документы» является виртуальной папкой. В различных операционных системах и в различных языковых локализациях этой папке может соответствовать различные абсолютные пути. На рисунке 11 показан абсолютный путь к логфайлу программы для пользователя с именем *prolan* в OC Window XP Rus. Персональной папкой программы для данного пользователя будет являться:

#### *C:\Documents and Settings\prolan \Мои документы\ProLAN\EPMAgent*

На закладке «Лог программы» вы можете задать:

- Максимальный размер лог-файла, в МБ. При достижении этого размера лог-файл EPMAgent0.log переименовывается в EPMAgent1.log и начинает записываться заново;
- Группа «Запись в лог» предназначается в основном для отладки шаблонов вользовательских транзакций во время их разработки. Если опция «Записывать события в транзакциях» включена, то в лог записываются все события, которые фиксируются в шаблонах транзакций. Если опция «Записывать треки ловушек системы» включена, и выбраны соответствующие типы GUIсобытий (сообщений Windows), то в лог записываются все параметры Windows сообщений данного типа, которые захватывает EPM-Agent. **Внимание!** В данном режиме в лог записывается очень значительный поток захватываемой агентом информации. Поэтому данный режим настоятельно рекомендуется использовать только во время отладки шаблонов транзакций.

### **PRELAN**

«Записывать треки только заданного процесса» - если опция выключена, то в лог записываются захваченные агентом треки всех процессов в сессии пользователя, имеющих графический интерфейс. Если опция включена и поле задано имя процесса, то в лог пишутся треки только этого процесса.

PBCLA

### *Закладка «Загрузка транзакций»*

Шаблоны транзакций представляют собой xml-файлы, созданные по определенным правилам (см. документ «Создание шаблонов транзакций. Руководство разработчика.»). Программа EMP-Agent Plus при запуске загружает файлы шаблонов транзакций из подкаталога *Templates* персональной папки программы. Например, для пользователя *prolan* полный путь к папке шаблонов транзакций будет: *C:\Documents and Settings\prolan \Мои документы\ProLAN\EPMAgent\ Templates*

Существует два режима редистрибуции (размещения) шаблонов пользовательских транзакций:

- 1. Размещение файлов шаблонов транзакций в папку шаблонов вручную. Т.е. администратор или сам пользователь копирует в папку заранее созданные файлы шаблонов с любого носителя или ресурса сети.
- 2. Файлы шаблонов транзакции подгружаются в папку шаблонов с некоторого внешнего ресурса сети.

На закладке «Загрузка транзакций» вы можете выбрать нужный режим редистрибуции и задать дополнительные параметры загрузки:

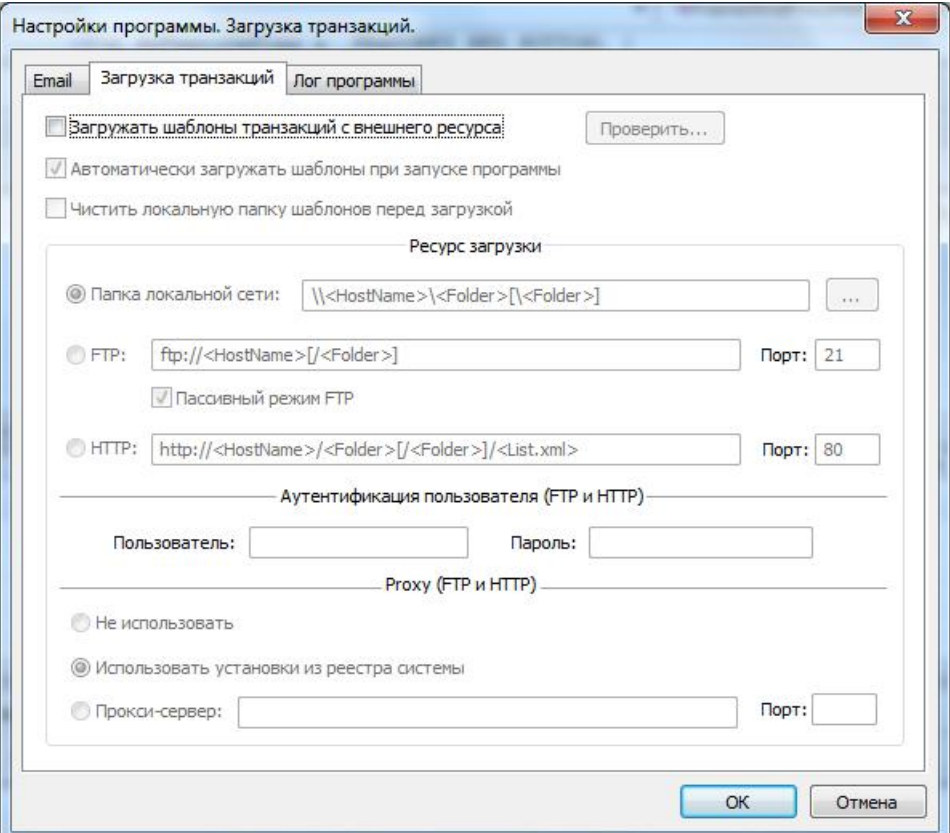

*Рис. 13. Настройки программы. Закладка «Загрузка транзакций».*

Опции закладки:

 **Загружать шаблоны транзакция с внешнего ресурса**. Если опция не включена, то файлы шаблонов могут быть размещены в папку шаблонов только вручную. Если опция включена, то загрузка файлов шаблонов будет производиться с одного из ресурсов сети. Загруженные с ресурса шаблоны

помещаются в папку шаблонов программы. В этом случае необходимо выбрать тип ресурса загрузки и его дополнительные параметры.

 **Автоматически загружать шаблоны при запуске программы.** Когда опция включена, то загрузка шаблонов с ресурса сети производится при каждом запуске программы EPM-Agent. Если опция выключена, то загрузка шаблонов с ресурса сети может быть произведена только при помощи

команды меню *Транзакции → Загрузить шаблоны транзакций* или нажатием кнопки панели инструментов программы.

 **Чистить локальную папку шаблонов перед загрузкой.** Если опция включена, то после загрузки шаблонов с ресурса сети и помещением их в локальную папку пользователя, содержимое этой папки очищается. Если опция не включена, то загруженные шаблоны добавляются в папку, либо перезаписывают шаблоны уже находящиеся в папке, при совпадении имен шаблонов.

#### **Выбор типа ресурса загрузки**

На рисунке 14 показан вид диалога настроек при включенной опции **Загружать шаблоны транзакция с внешнего ресурса**.

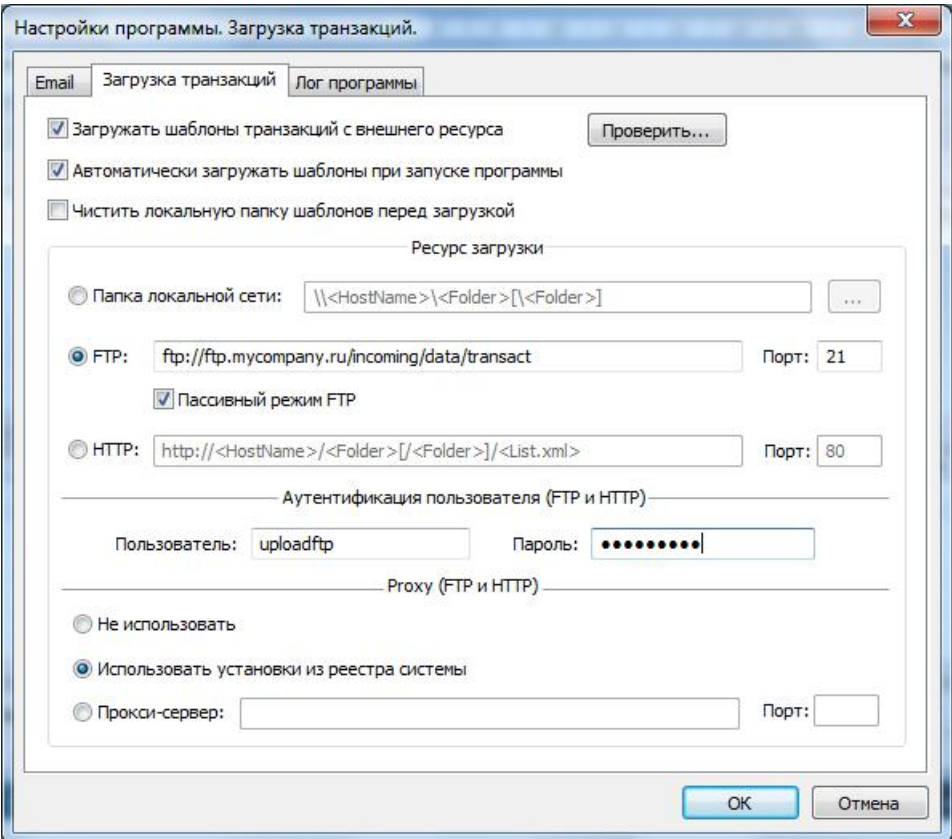

*Рис. 14. Закладка «Загрузка транзакций». Выбор типа ресурса загрузки.*

#### **Укажите один из типов ресурсов загрузки**:

 **Папка локальной сети**. Файлы шаблонов транзакций размещаются (и при необходимости обновляются) администратором на разделяемом (Shared) ресурсе Windows сервера локальной сети. В строке адреса ресурса задайте путь в формате *\\<HostName>\<Folder>\[Folder]*, например *\\Server01\Common\ProLAN\Epm\TransactTemplates\Dept48*

PRELAN

Ресурс (папка сервера) должна быть доступна для чтения для учетной записи пользователя компьютера. Кнопка справа от строки адреса (с тремя точками) позволяет выбрать адрес ресурса загрузки в диалоге «Сетевое окружение».

- **FTP**. Файлы шаблонов транзакций размещаются в одной из папок FTP сервера локальной сети или Internet. В строке адреса задайте URL папки FTP сервера в формате *ftp://<HostName>/<Folder>/[Folder]*, например *ftp://ftp.mycompany.ru/incoming/data/transact* В поле **порт** задайте номер порта FTP соединения с сервером (обычно порт 21). Опция **Пассивный режим FTP** уточняет тип обмена в FTP сеансе (задается в настройках FTP сервера).
- **HTTP**. Файлы шаблонов транзакций размещаются на WEB-сервере. В строке адреса задайте URL **файла**, содержащего список файлов шаблонов в формате *http://<HostName>/<Folder>/[Folder]/<List.xml>*, где *<List.xml>* имя файла со списком файлов шаблонов, например *http://support.mycompany.ru/ProLAN/EPM/Templates/List.xml* Файл со списком файлов шаблонов представляет собой xml-файл следующего формата:

```
<?xml version="1.0" encoding="windows-1251"?>
<List>
     <File>/<Folder> [/Foder] /<TemplatesFile1.xml></File>
     <File>/<Folder> [/Foder] /<TemplatesFile2.xml></File>
     … .
</List>
```
Содержимое каждого тега <File> задает папку и имя отдельного файла шаблона транзакций. Обратите внимание, что путь к файлу отсчитывается от корневого виртуального каталога Webсервера. Например:

```
<?xml version="1.0" encoding="windows-1251"?>
<List>
     <File>/ProLAN/EPM/Templates/LifeToDepositCash.xml</File>
     <File>/ProLAN/EPM/Templates/LifeWesternUnionToDeposit.xml</File>
     <File>/ProLAN/EPM/Templates/DiasoftCredit.xml</File>
\langle/List>
```
#### **Аутентификация пользователя (FTP и HTTP)**

- **Пользователь**. Если FTP или HTTP сервер требует аутентификации пользователей, то введите имя пользователя.
- **Пароль**. Если пользователь в системе аутентификации сервера имеет пароль, то введите его.

#### **Proxy (FTP и HTTP)**

- **Не использовать**. Выбирайте эту опцию, если для доступа на FTP или HTTP прокси-сервер не требуется.
- **Использовать установки из реестра системы.** Использование (либо не использование) проксисервера и его параметры заданы в Internet Explorer. Программа будет использовать эти настройки.
- **Прокси-сервер**. Прокси-сервер используется для доступа на FTP или http сервер. Введите имя, доменное имя или IP-адрес прокси-сервера. В поле **Порт** задайте номер порта прокси-сервера.

#### *Проверка возможности загрузки шаблонов транзакций с ресурса сети*

После задания типа ресурса загрузки всех необходимых параметров проведите проверку загрузки. К этому моменту на ресурсе сети должны быть размещены файлы шаблонов транзакций (а также файл списка файлов шаблонов для HTTP загрузки). Нажмите кнопку **Проверить…**

В процессе загрузки файлы шаблонов транзакций сохраняются во временном каталоге, но в папку шаблонов транзакций программы не копируются.

В случае успеха пробной загрузки будет показано сообщение:

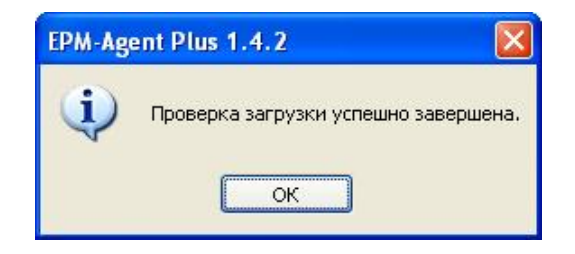

*Рис. 15. Проверка загрузки шаблонов транзакций успешно завершена.*

В случае каких-либо ошибок в процессе загрузки или отсутствии файлов шаблонов на ресурсе сети будет показано сообщение, поясняющее причину ошибки, например:

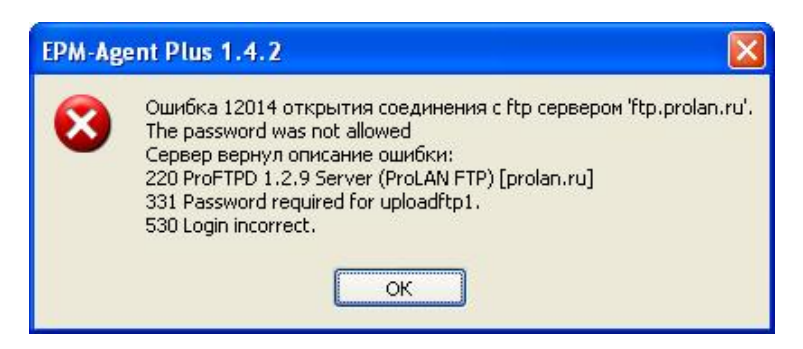

*Рис. 16. Ошибки в процессе проверки загрузки шаблонов транзакций.*

escuar

## **5. Удаленная установка и настройка программы**

Установка программы EPM Agent Plus может быть выполнена удалённо, например, с компьютера администратора сети, с использованием политик или других инструментов. В дистрибутиве установки программы имеется модуль **ProLAN EPM-Agent Plus.msi**, являющийся пакетом установки Microsoft Installer. В разделе 2 данного руководства дан рекомендуемый синтаксис запуска программы Msiexec.

После удаленной установки программы, также удаленно может быть выполнена начальная настройка программы. Настройки программы для каждого пользователя компьютера индивидуальны и изолированы друг от друга. Настройки каждого пользователя хранятся в разделе реестра:

#### *HKEY\_CURRENT\_USER\Software\Prolan\EpmAgent*

Следует учитывать, что раздел реестра HKEY\_CURRENT\_USER является по сути виртуальным и у каждого пользователя (и системы) он свой. Тем не менее, начальные настройки программы, распространяемой удаленно, могут быть внесены в раздел:

#### *HKEY\_LOCAL\_MACHINE\SOFTWARE\ ProLAN\EpmAgent* или в

*HKEY\_LOCAL\_MACHINE\SOFTWARE\Wow6432Node\ProLAN\EpmAgent* для 64-х разрядных систем.

Основная идея состоит в том, что программа при запуске читает из разделов *HKEY\_CURRENT\_USER\...* и *HKEY\_LOCAL\_MACHINE\...* значения параметров с именем **SettingsRevision**. Это числовой (REG\_DWORD) параметр, содержащий некоторый порядковый номер набора значений настроек. Если параметр в разделе отсутствует, то принимается значение **0**. После получения значений параметра из обоих разделов реестра, программа сравнивает эти значения. Если значение, полученное из раздела *HKEY\_LOCAL\_MACHINE* больше значения из *HKEY\_CURRENT\_USER*, то программа переносит все находящиеся в разделе *HKEY\_LOCAL\_MACHINE* параметры и их значения в раздел *HKEY\_CURRENT\_USER*. Значение параметра **SettingsRevision** в разделе *HKEY\_CURRENT\_USER* при этом становится равным значению параметра из раздела *HKEY\_LOCAL\_MACHINE*. Т.е. при последующих запусках программы настройки не будут переноситься. Если в дальнейшем потребуется вновь задать или изменить настройки программы, распространяемые через *HKEY\_LOCAL\_MACHINE*, то:

- 1. Необходимо удалить раздел реестра *HKEY\_LOCAL\_MACHINE\SOFTWARE\ ProLAN\EpmAgent* или в *HKEY\_LOCAL\_MACHINE\SOFTWARE\Wow6432Node\ProLAN\EpmAgent* для 64-х разрядных систем.
- 2. Вновь создать эту этот раздел и занести в него нужные параметры со значениями (нужные настройки).
- 3. Увеличить значение параметра **SettingsRevision**, по сравнению с ранее заданным значением этого параметра.

При следующем запуске программы EPM Agent Plus настройки из *HKEY\_LOCAL\_MACHINE* будут вновь перенесены в *HKEY\_CURRENT\_USER*.

Для значений параметра **SettingsRevision** вы можете принять правило последовательно возрастающего целого числа. Например, для первой установки вы задаете значение 1. Если потом потребуется вновь задать или изменить настройки, значение 2. И так далее. Можно также предложить лучшее правило задания значений. Параметр имеет тип REG\_DWORD, т.е. может хранить числа от 0 до 2<sup>32</sup>. В десятичном представлении, в параметр уверенно можно занести 9 десятичных разрядов. Тогда можно заносить текущий год, месяц, день и час. Например, если сейчас 8 часов, а день 9 октября 2012 г., то значение будет выглядеть как 12100908. Первые две цифры (12) – год, две последующие цифры (10) – номер месяца, далее две цифры (09) – день месяца. И последние две цифры (08) – час. Такая система позволит быть уверенным, что новые настройки гарантированно будут перенесены в пользовательские настройки программы.

В Таблице 1, приводится перечень параметров, которые могут быть занесены в раздел реестра *HKEY\_LOCAL\_MACHINE\...* для переноса в персональные настройки пользователя программы EPM Agent Plus. Таблица содержит не полный список параметров программы, а только перечень «полезных» параметров, которые могут использоваться в функциональности «Пятый Уровень».

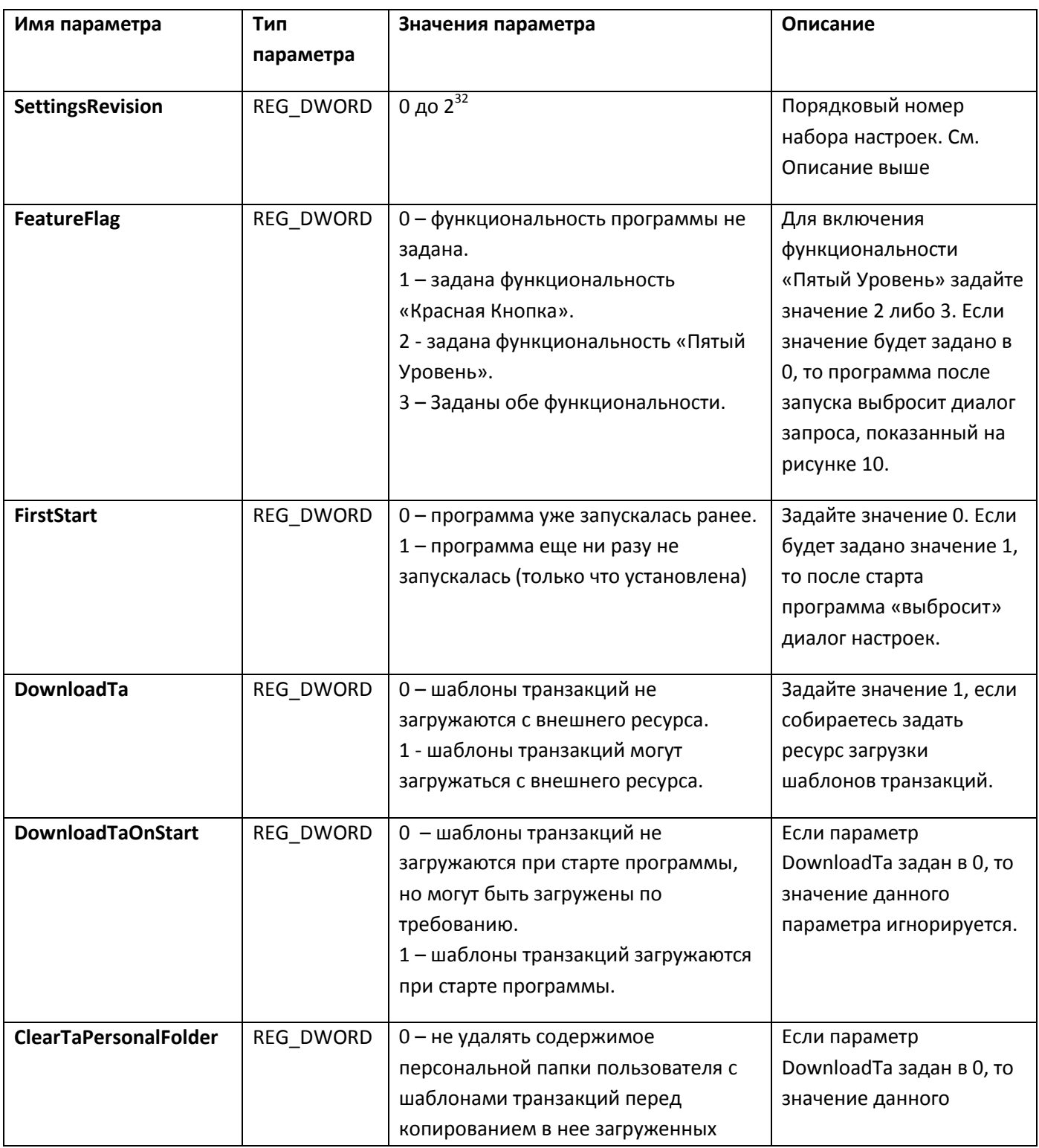

# PROLAN

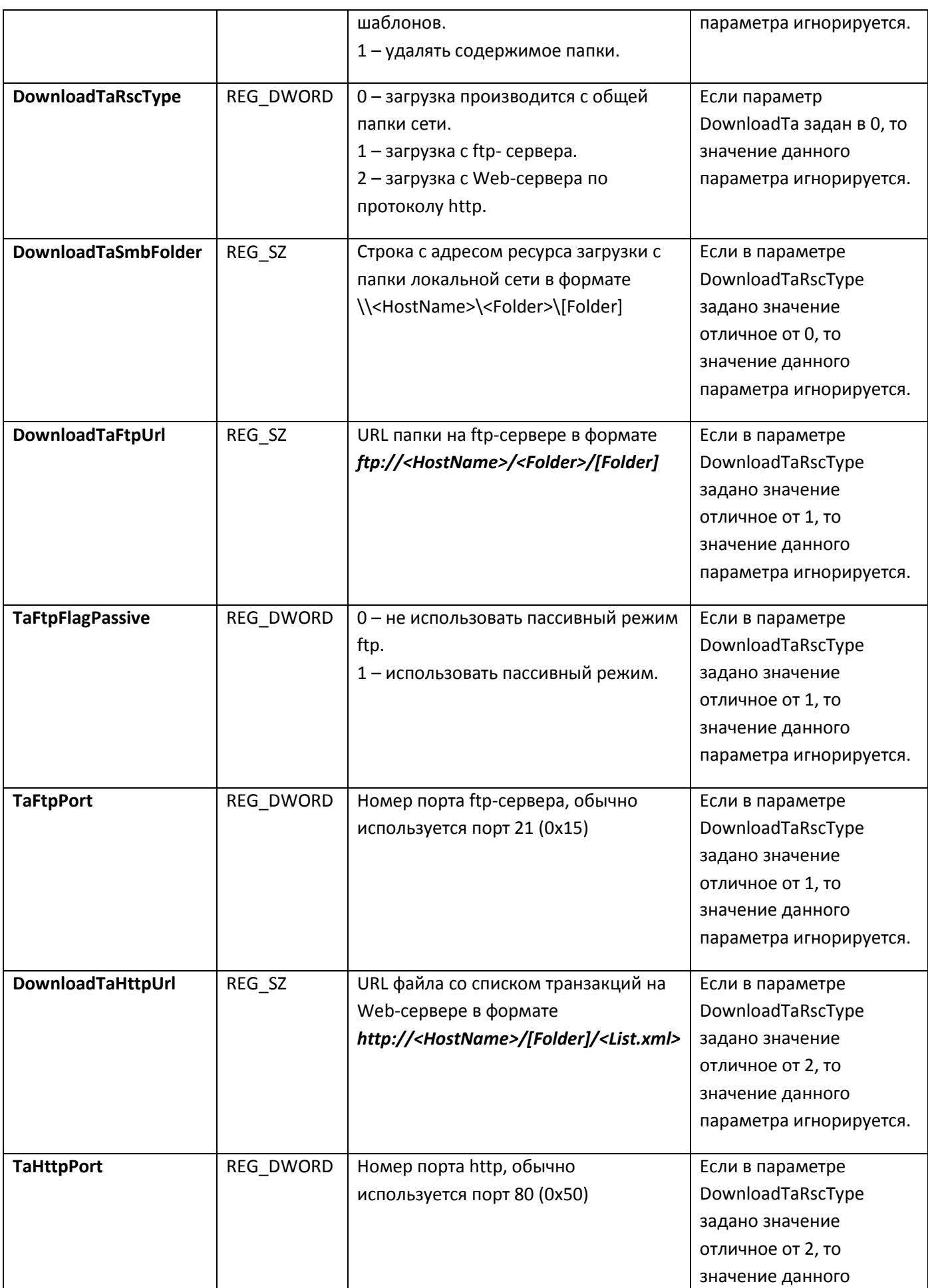

# PRISLAN

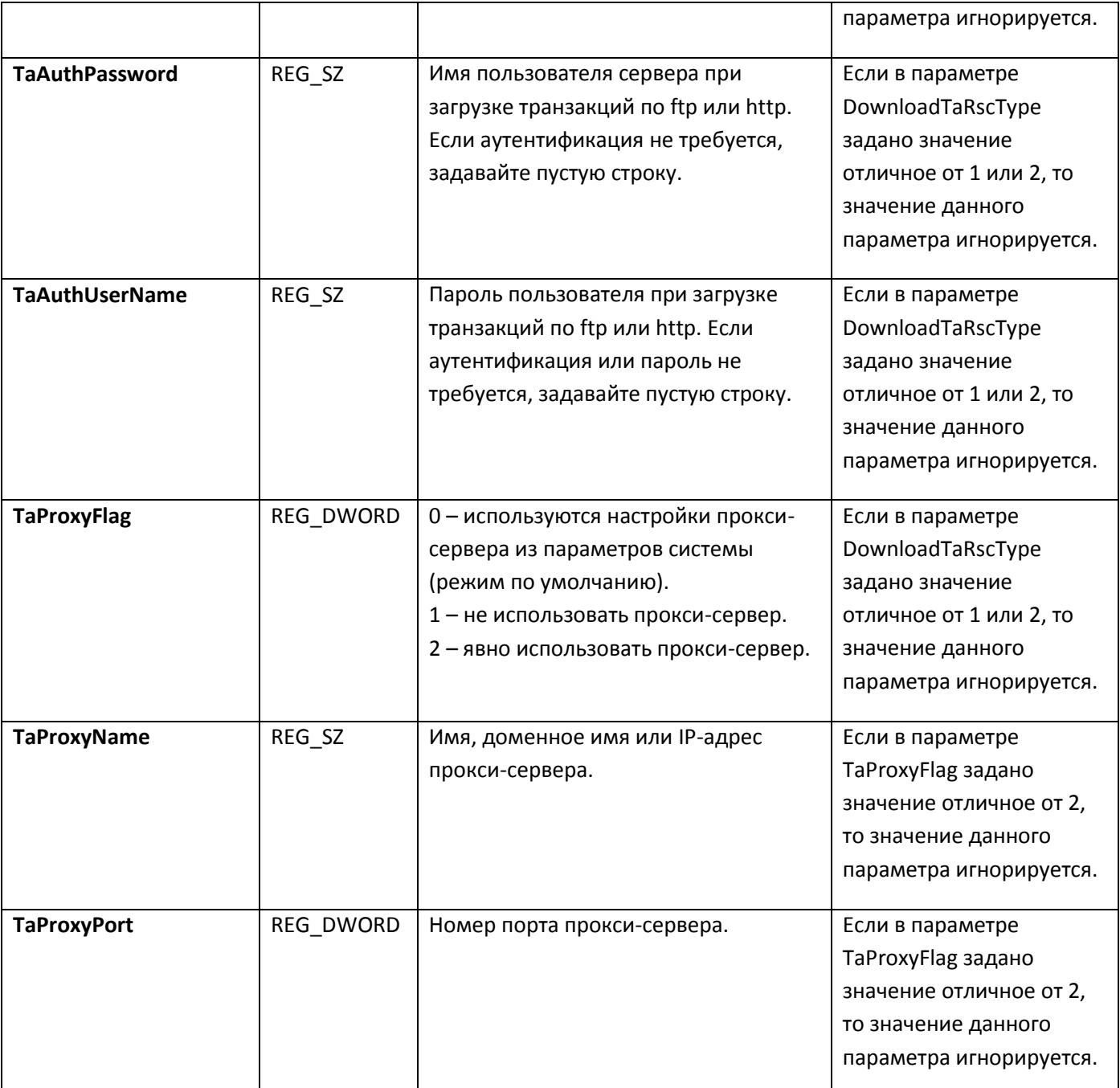

Таблица 1. Параметры реестра, соответствующие настройкам программы EPM Agent Plus для функциональности «Пятый Уровень».

PRELAN

Если для удаленной записи параметров будет использоваться REG-файл, то его можно создать самостоятельно в любом редакторе, либо экспортировать настройки из раздела реестра *HKEY\_CURRENT\_USER\...* в REG-файл и далее его отредактировать, заменив имя раздела в *HKEY\_CURRENT\_USER* на *HKEY\_LOCAL\_MACHINE\...*.

Ниже приведен пример текста уже отредактированного REG-файла для внесения настроек в реестр удаленного компьютера. На удаленном компьютере установлена 64-х разрядная ОС. Для 32-х разрядной системы необходимо исключить из имени раздела *\Wow6432Node*:

Windows Registry Editor Version 5.00 [-HKEY\_LOCAL\_MACHINE\SOFTWARE\Wow6432Node\ProLAN\EpmAgent] [HKEY\_LOCAL\_MACHINE\SOFTWARE\Wow6432Node\ProLAN\EpmAgent] "SettingsRevision"=dword:00000002 "FeatureFlag"=dword:00000002 "FirstStart"=dword:00000000 "DownloadTa"=dword:00000001 "DownloadTaOnStart"=dword:00000001 "ClearTaPersonalFolder"=dword:00000001 "DownloadTaRscType"=dword:00000000 "DownloadTaSmbFolder"=\\\\172.16.34.230\\EPM\\transactions